# 接続方法のご案内 (DWR-PG用:ルータタイプ)

このたびは「Webーさんいん モバイルプラン」をご契約いただきまして、誠にありがとうご ざいます。

ご利用の前に、あるいはご利用中に、本書「接続方法のご案内」および「取扱説明書」をよ くお読みいただき、正しくお使いください。

### セットアップ完了までの流れ

- 1.SSIDと暗号化キーの確認 (P.4)
- 2.起動 (P.5)
- 3.Windowsパソコンとの無線接続 (P.6~)
- 4.Android端末との無線接続 (P.10~)
- 5.iPadとの無線接続 (P.12~)
- 6.DWR-PG設定と3G接続 (P.14~)

付録/困ったときには (P.19)

- 参考1: 設定画面用ログインパスワードの変更方法
- 参考2: SSID/セキュリティキーの変更方法
- 参考3: ハードウェアリセットの方法

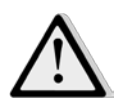

●Administrator権限またはパソコンの管理者権限を持ったユーザアカウントで行ってください。 それ以外で行うとエラーになります。パソコンのAdministrator権限または管理者権限の設定など詳細について は、各パソコンメーカ、各OSメーカにお問い合わせください。 ●インストールを始める前に、現在使用中または常駐しているプログラムを終了してください。

●インストール手順や確認手順はOSにより異なります。ご利用になるパソコンのOSに合った説明をご参照ください。 ※FOMAは株式会社エヌ・ティ・ティ・ドコモの登録商標です。

### 1.SSIDと暗号化キーの確認

DWR-PGと無線接続する場合、SSIDと暗号化キーが必要 になります。

本商品に設定されている(出荷時)「SSID」や「暗号化 キー」を以下手順にて確認してください。

①本商品の裏蓋を開けます

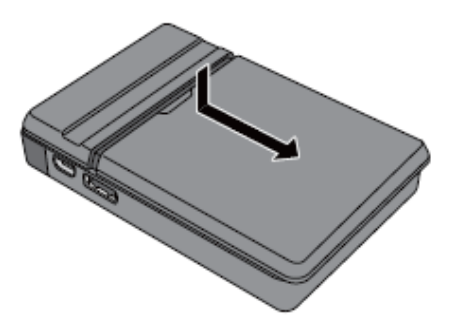

②下図、矢印部分に記載されているSSIDおよび暗号化キーを確認してください。

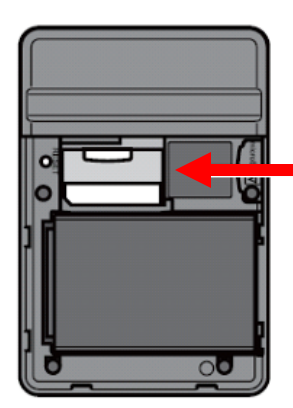

出荷時のSSID(12桁の値)と 暗号化キー(13桁の値)は、この ラベルに記載されています。

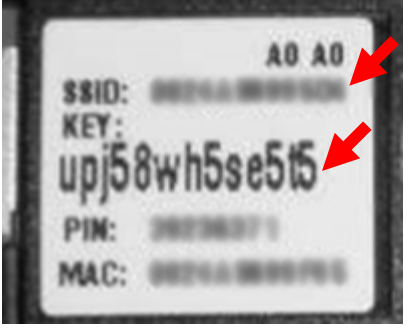

電源のON/OFFは、本商品の電源ボタンで行います。

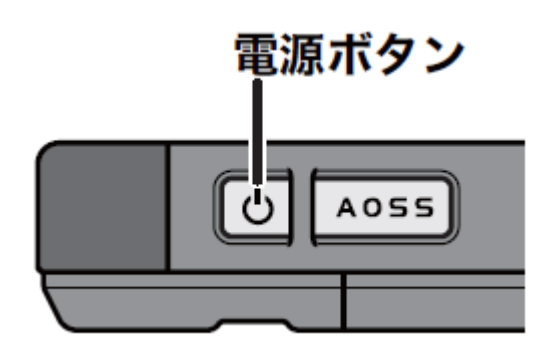

本商品の電源がOFFの状態で電源ボタンを約3秒間押し続けると、電源がONに なります。本商品の動作中に約3秒間電源ボタンを押し続けると、電源がOFFにな ります。

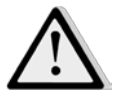

出荷時設定では、本商品に無線機器が接続されていない状態が約1分間続 くと、本商品が自動的にスタンバイ状態に移行します。スタンバイ状態ではイ ンターネット接続などは動作しなくなりますが、本商品の電源ボタンを押すか、 無線機器が本商品へ接続することによって通常状態へ復帰します。ただし、 電源供給時や有線ポート接続時は、スタンバイ状態へ移行しません。

1.ワイヤレスネットワークのアイコンにカーソル を合わせて、クリックします。

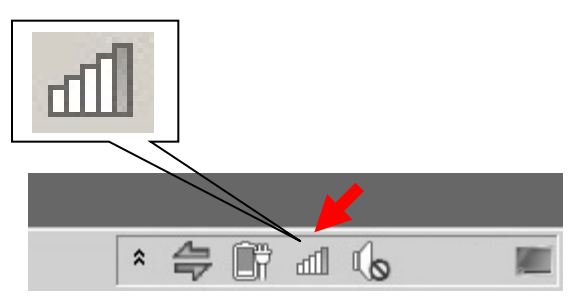

2.「1.SSIDと暗号化キーの確認」で確認した SSIDが、表示されます。

該当するSSIDの項目をクリックすると「接続」 ボタンが表示されるので、クリックしてください。

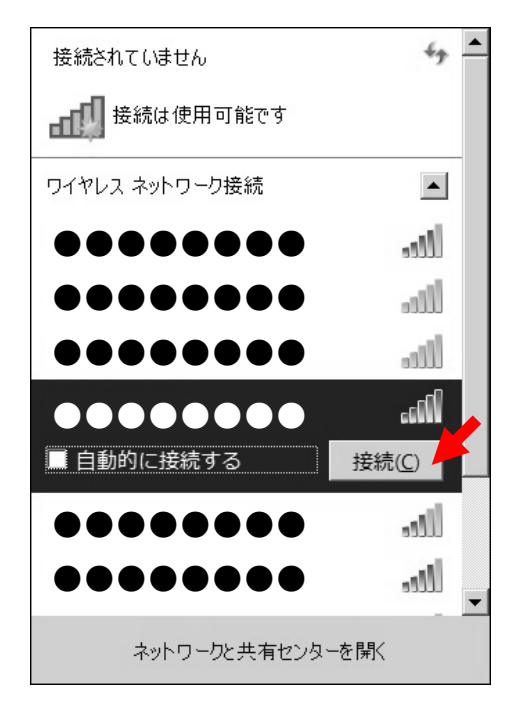

※該当のSSIDが表示されない場合は再度 ルータの電源をOFF/ONしてください。

#### 3.セキュリティーを入力して「OK」ボタンを クリックしてください。

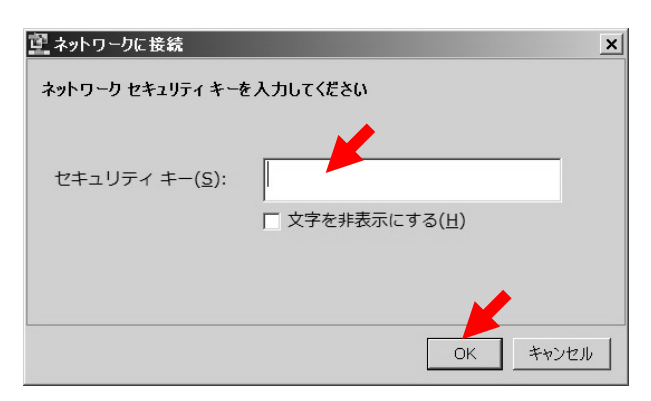

※暗証番号(PIN)の入力を要求された 場合は、「代わりにセキュリティキーを 使用して接続」をクリックしてください。

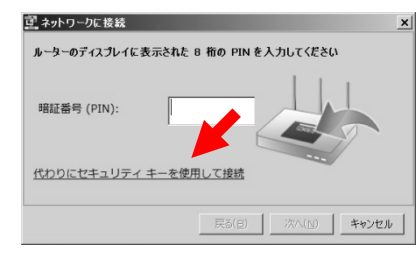

4. 該当するSSIDの状態が「接続」と表示され ている事を確認してください。

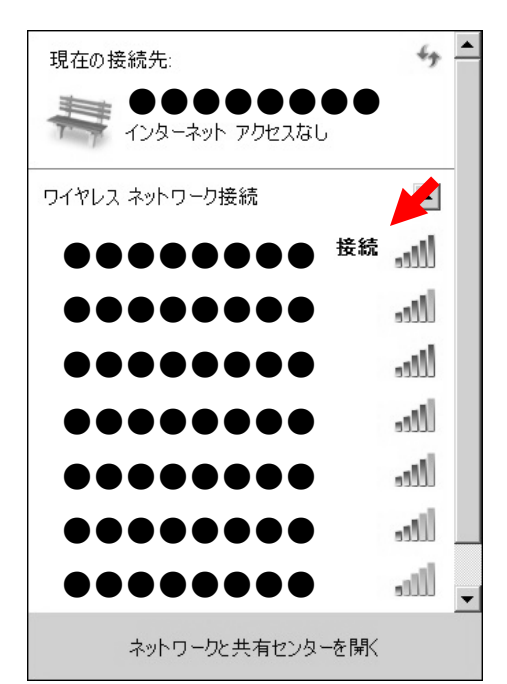

#### 5.「スタートメニュー」から「コントロールパネル」を起動してください。 表示された「コントロールパネル」にて「ネットワークの状態とタスクの表示」をクリックしてください。

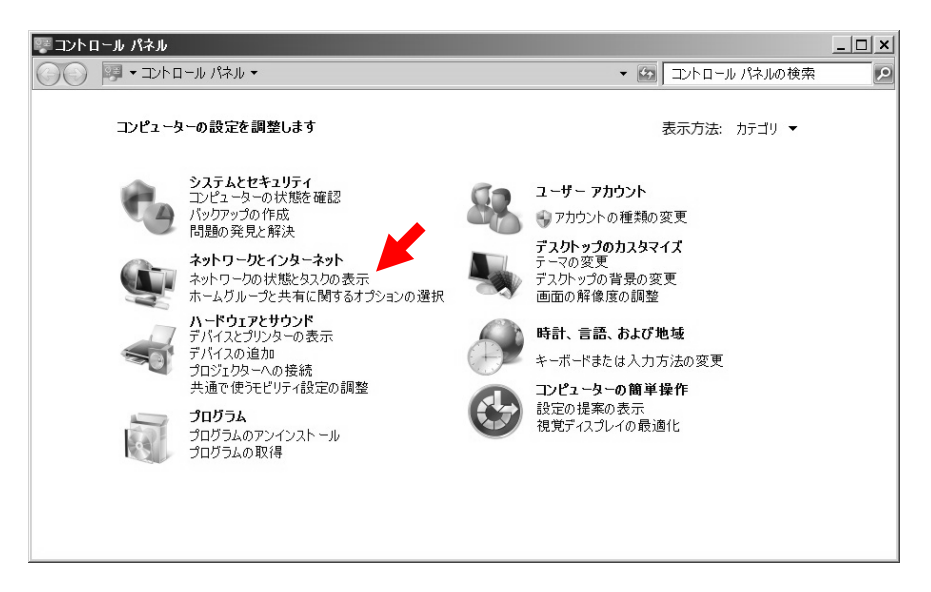

6.「ネットワークと共有センター」画面より「新しい接続またはネットワークのセットアップ」をクリック してください。

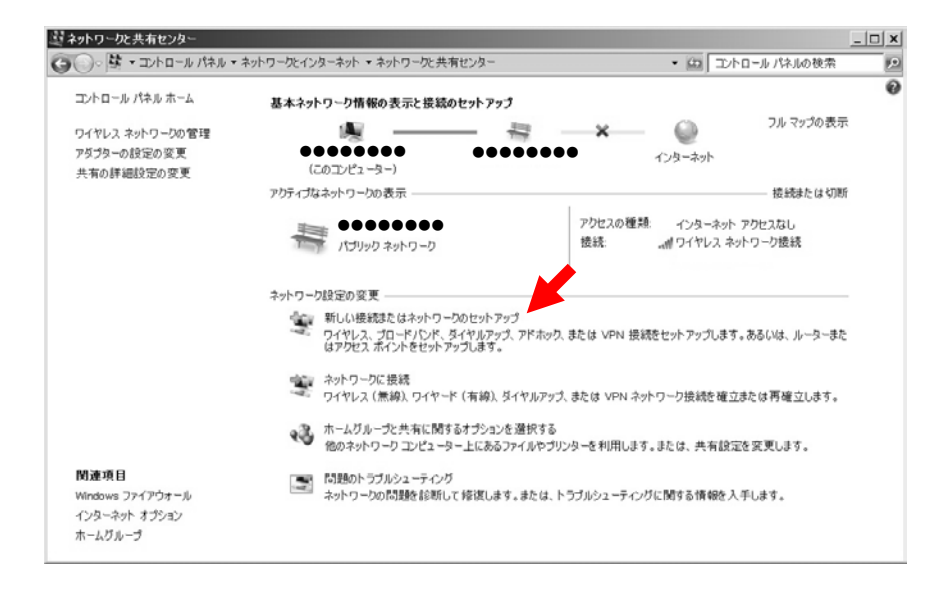

7.接続オプション一覧から「ワイヤレスネットワークに手動で接続します」を選択して「次へ」を クリックしてください。

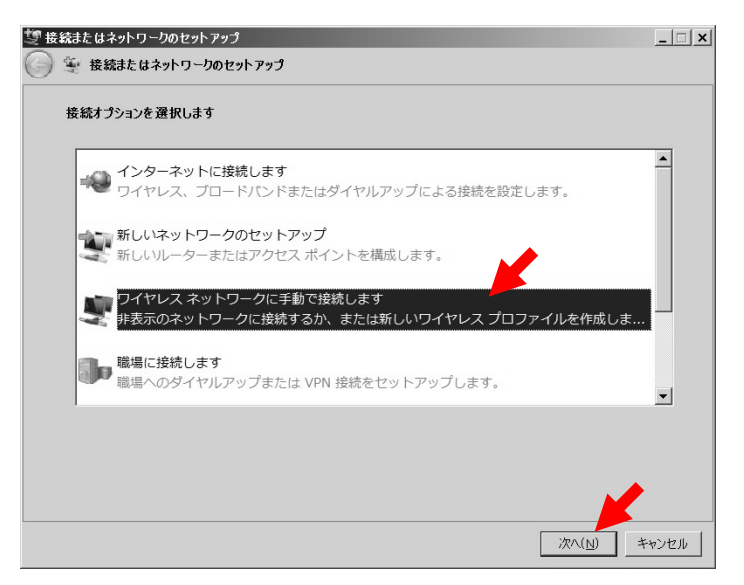

8.ワイヤレスネットワークの情報を入力し「次へ」をクリックしてください。

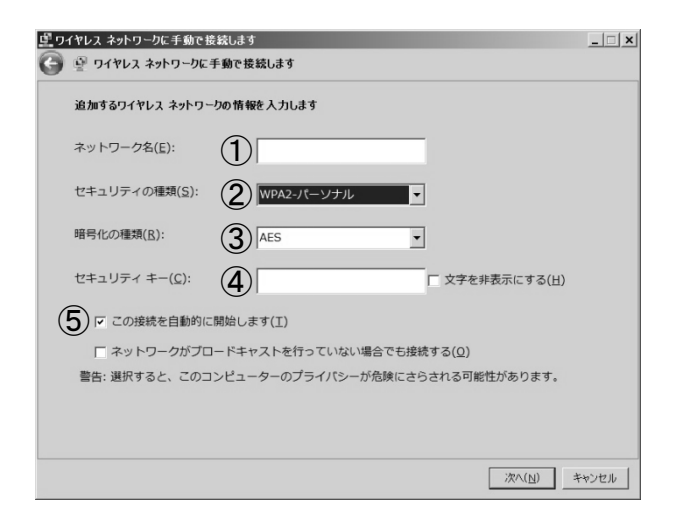

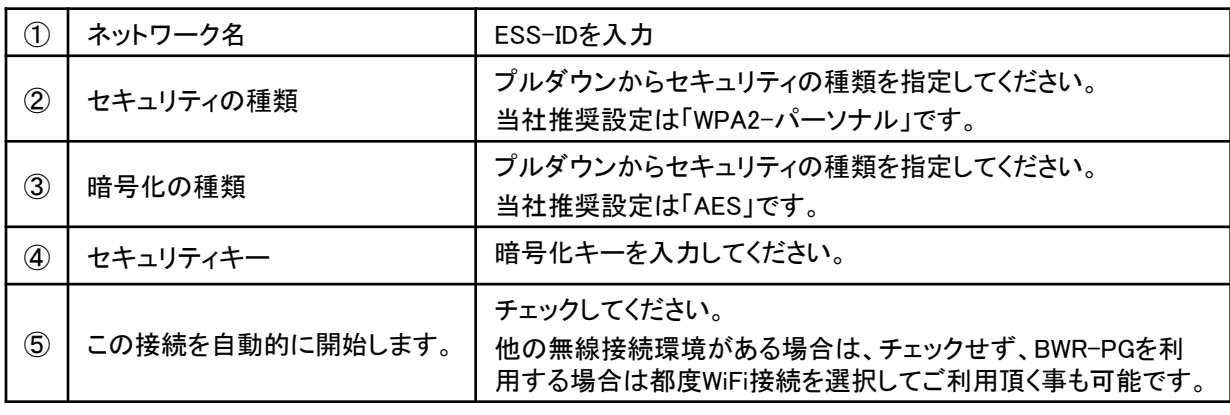

9.「閉じる」をクリックしてください。

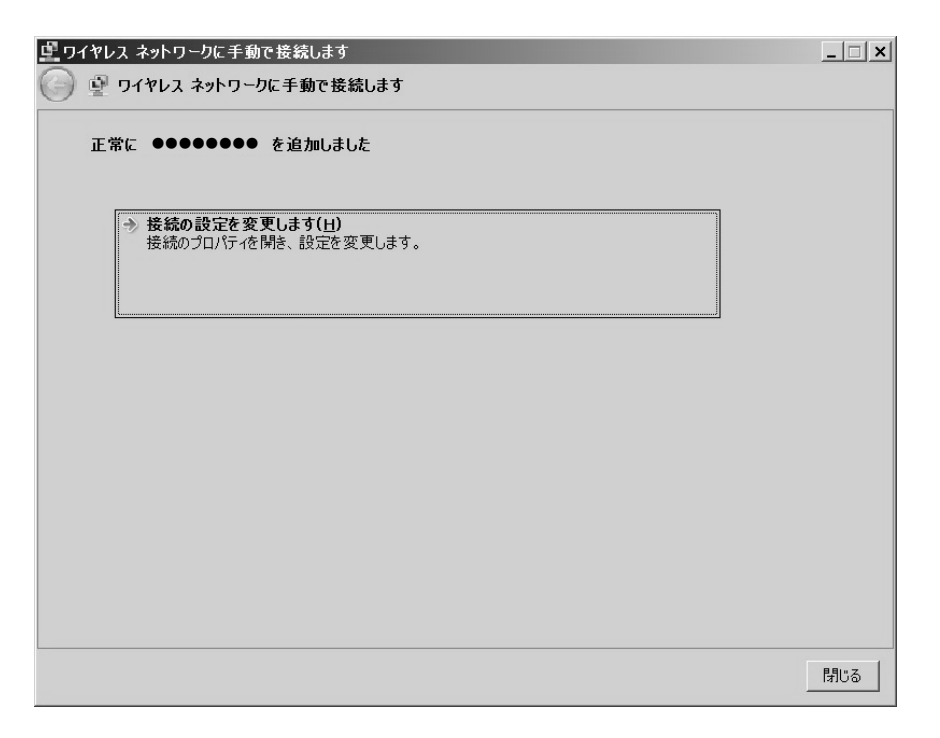

# 4.Android端末との無線接続

1.メニューボタンを押して、メニューの「設定」 アイコンをタップしてください。

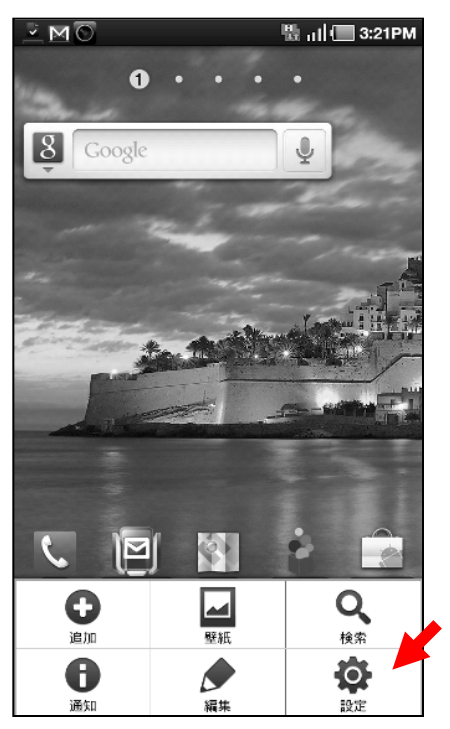

2. 「無線とネットワーク」をタップしてください。

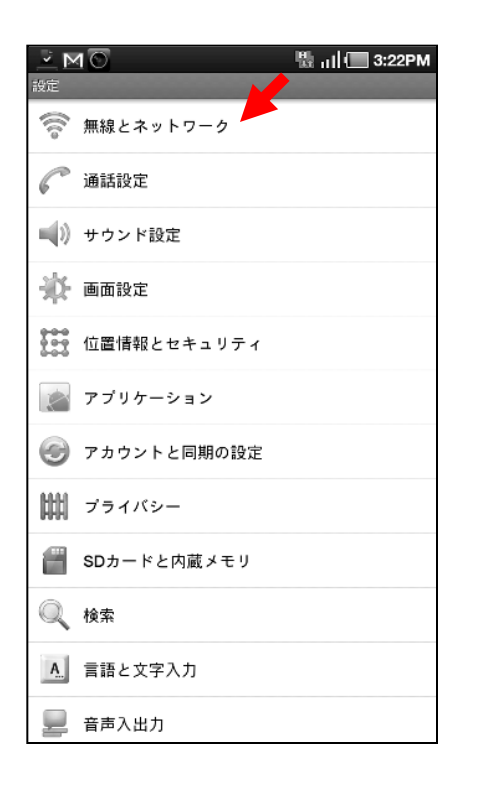

3.「Wi-Fi設定」をタップしてください。

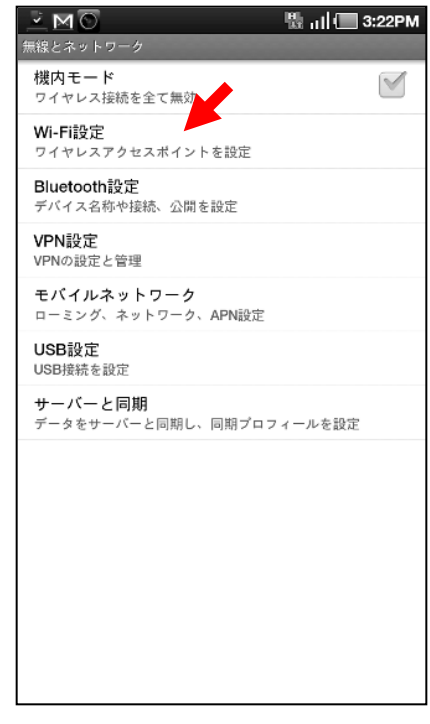

4.「Wi-Fi」をタップしてONにして下さい。

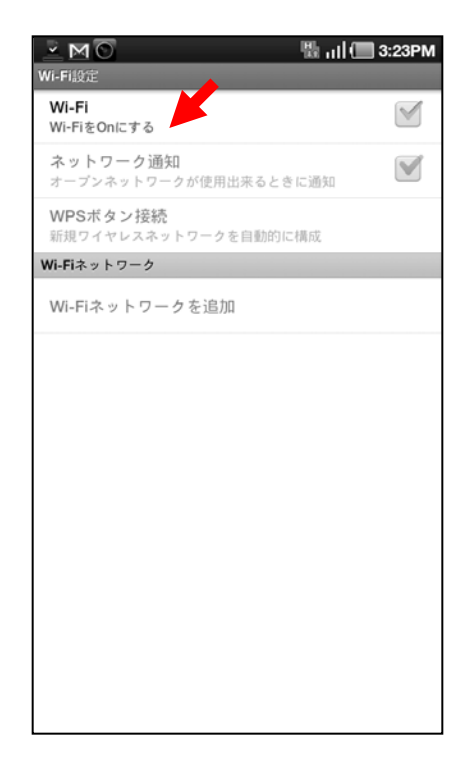

# 4.Android端末との無線接続

4. 該当SSIDをタップしてください。

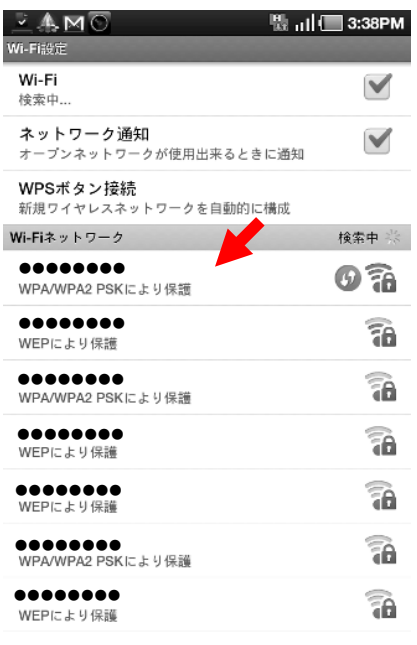

#### 5. 暗号化キーを入力して「接続」をタップして ください。

Wi-Fiネットワークを追加

 $\bar{M} \geq 1$ **點 ,ill** 3:26PM Wi-Fi ●●●●●●●● $\overline{a}$  $\overline{\mathbf{r}}$ セキュリティ設定 WPA/WPA2 PSK 電波強度 優秀 W パスワード 新 Wi-.............  $00$ W √バスワードを表示  $00$ WE 接続 **WPS PIN** キャンセル 00 WPA/WPA2 PSKにより保護 0024A5C68F2A  $\mathbf i$  $q \parallel$ W  $\mathbf{e}$  $\mathbf r$ y u  $\mathbf{o}$ p t d k I a h S f g  $\overline{a}$ 仚 z X C v þ n m あい12<br>- 文学  $\mathbb{E}$  $\Box$  $, 2!$ 完了

#### 7.「(該当のSSID)に接続しました」と表示さ れ、画面上部に無線接続のアイコンが表示 されている事を確認してください。

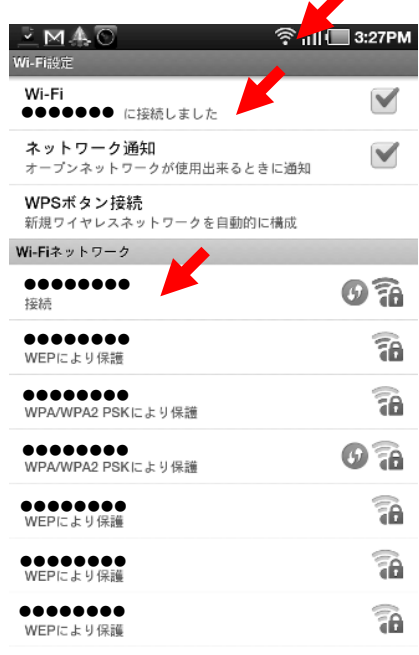

Wi-Fiネットワークを追加

# 5.iPadとの無線接続

1.「設定」アイコンをタップしてください。

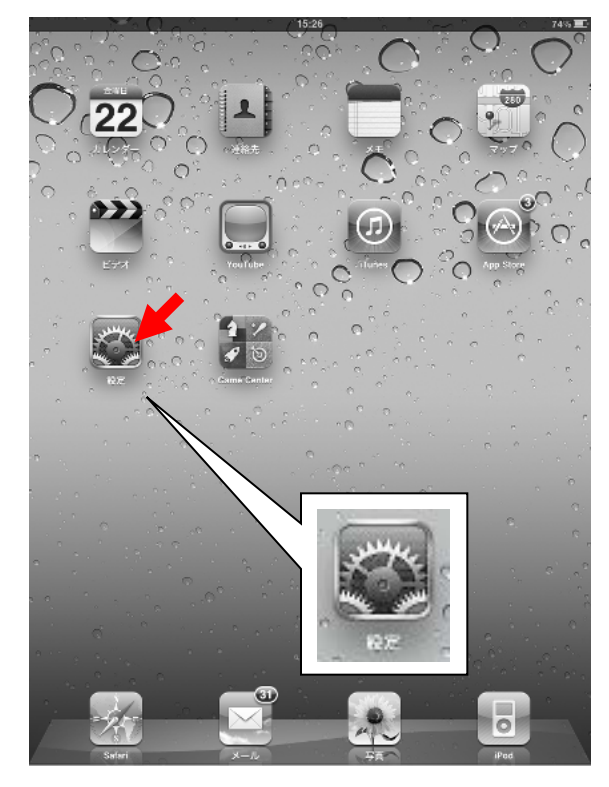

2.「Wi-Fi」の項目をタップしてください。

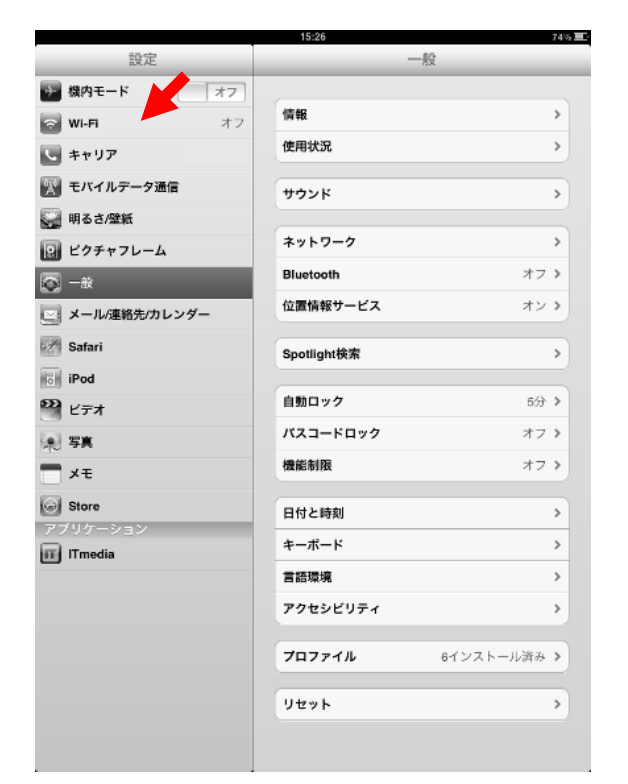

#### 3.「Wi-Fi」の設置を「オン」にスライドして ください。

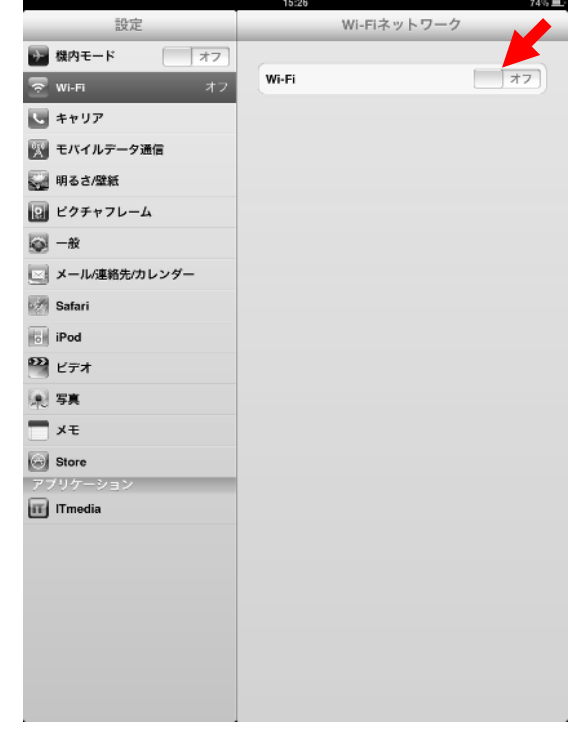

4. 該当するSSIDをタップしてください。

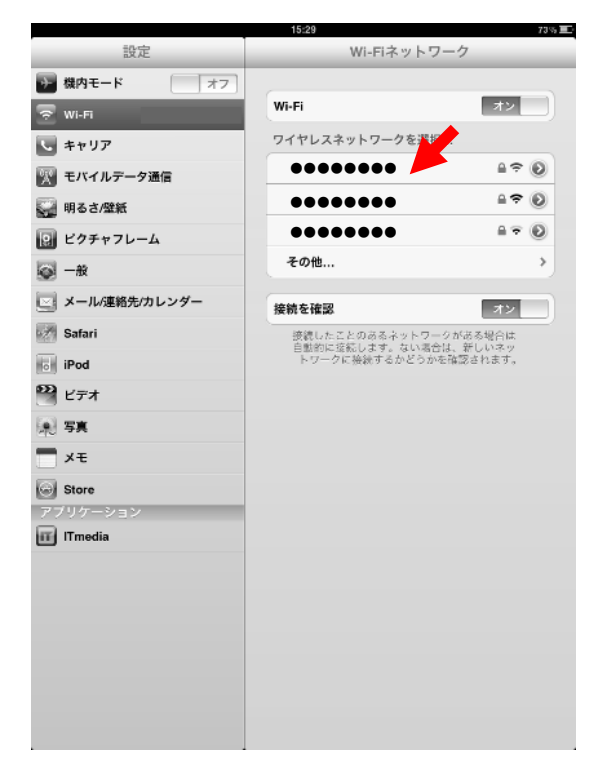

# 5.iPadとの無線接続

5.暗号化キーを入力して「Join」をタップ。

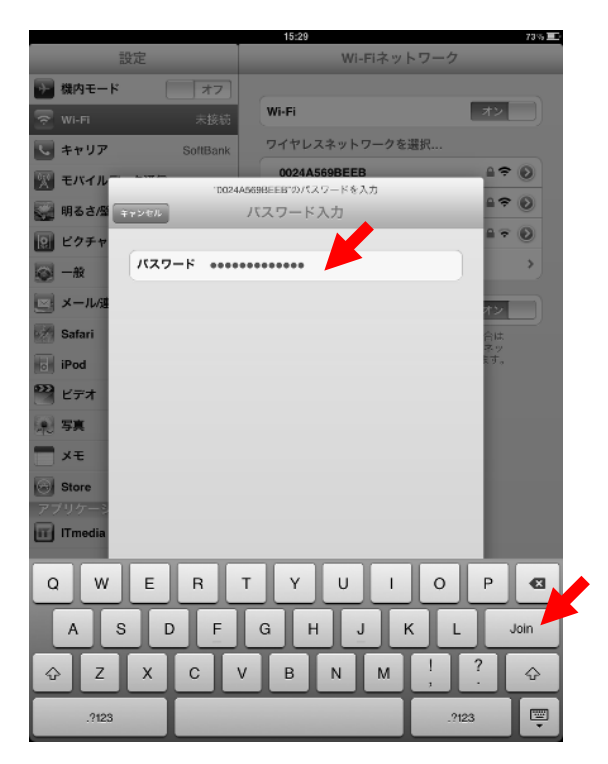

#### 6. 該当のSSIDにチェックマークが付いてい る事を確認してください。

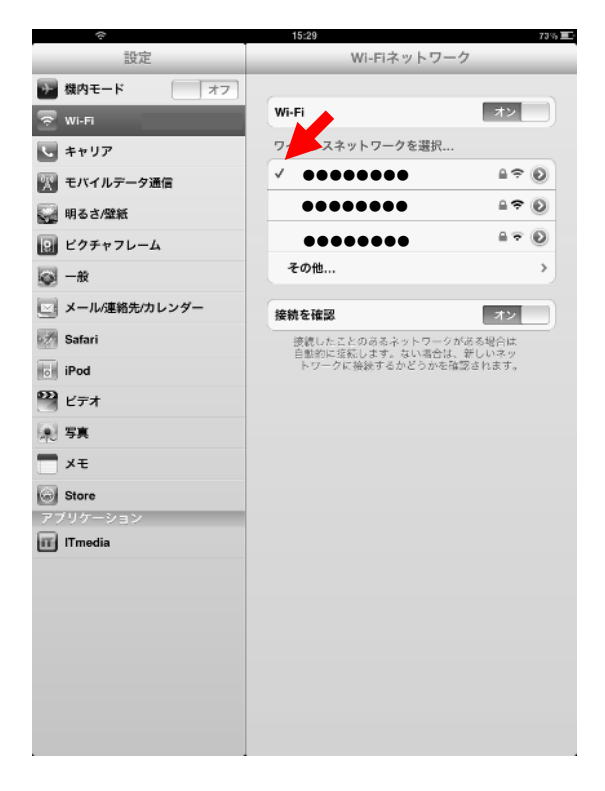

# 6.DWR-PG設定と3G接続

1.DWR-PGの設定画面を表示します。 Wi-Fiで接続している端末においてブラウザ を起動し、「192.168.13.1」に接続してください。

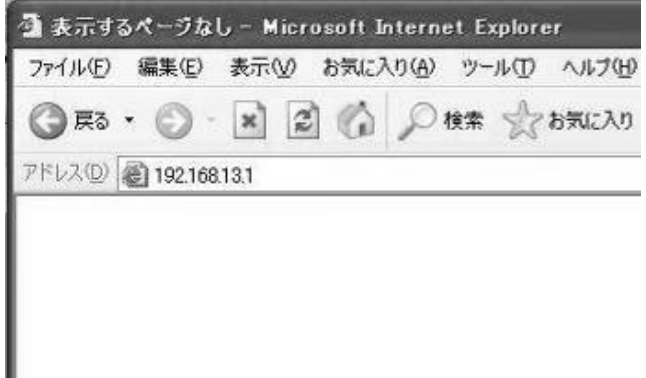

※画面はパソコンの例

2. 設定画面にて「ログイン」をクリックしてくだ さい。

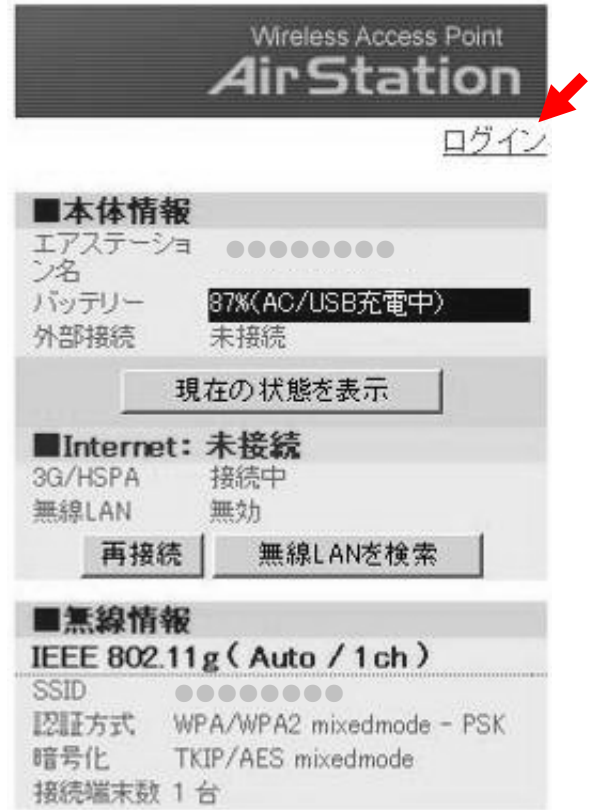

3. 設定画面へのIDおよびパスワードの画面 が表示されます。ユーザー名に「root」を入力 し「OK」を押してください。

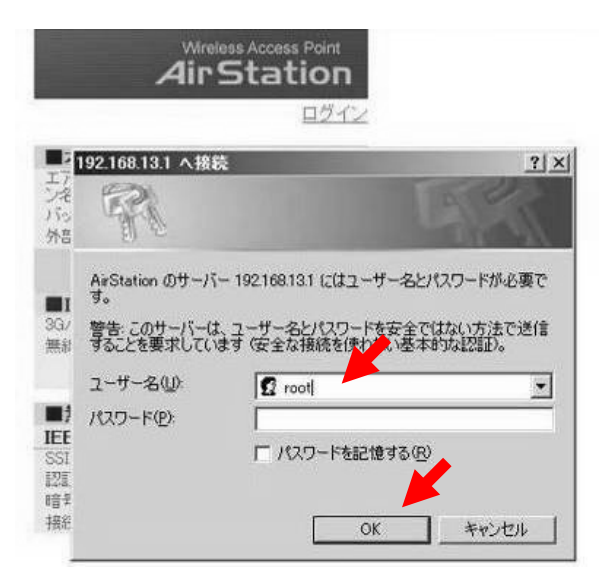

#### 4. 設定画面にて「インターネット接続を行う (3G/HSPA)」をクリックしてください。

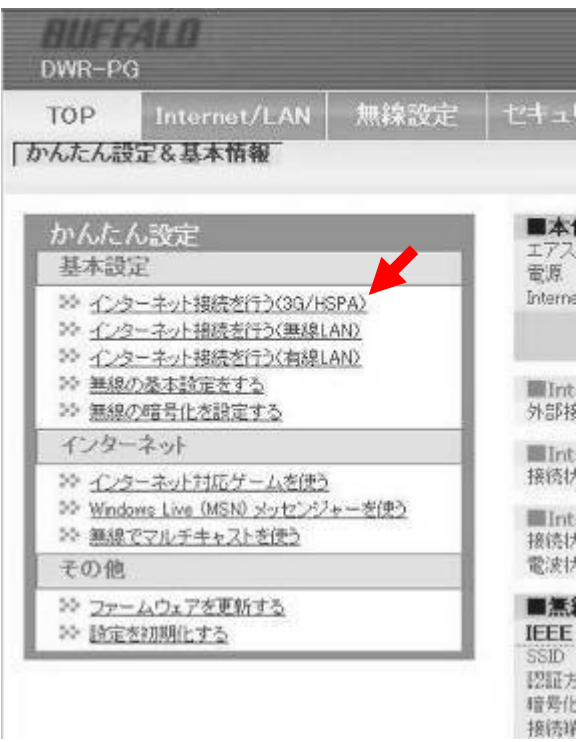

# 6.DWR-PG設定と3G接続

展る

5.SIMの状態確認が完了するまで、暫くお待ちください。

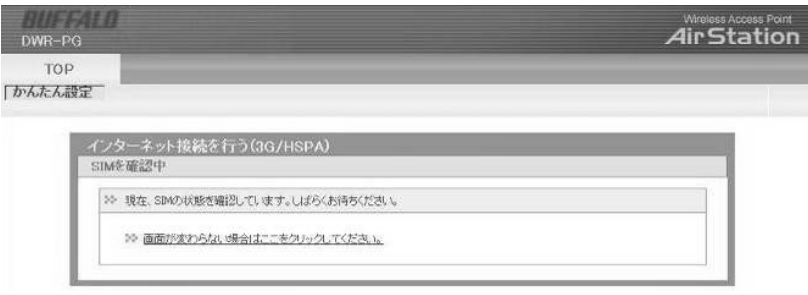

6. 設定項目を入力し、「次へ」をクリックしてください。

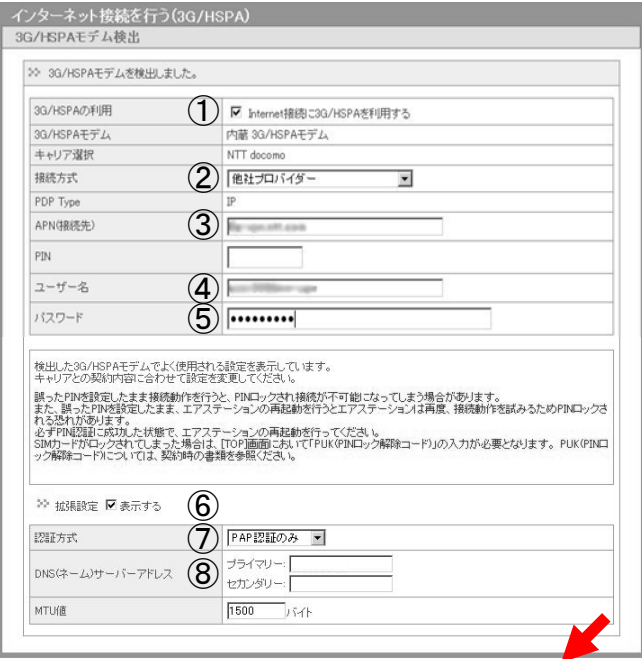

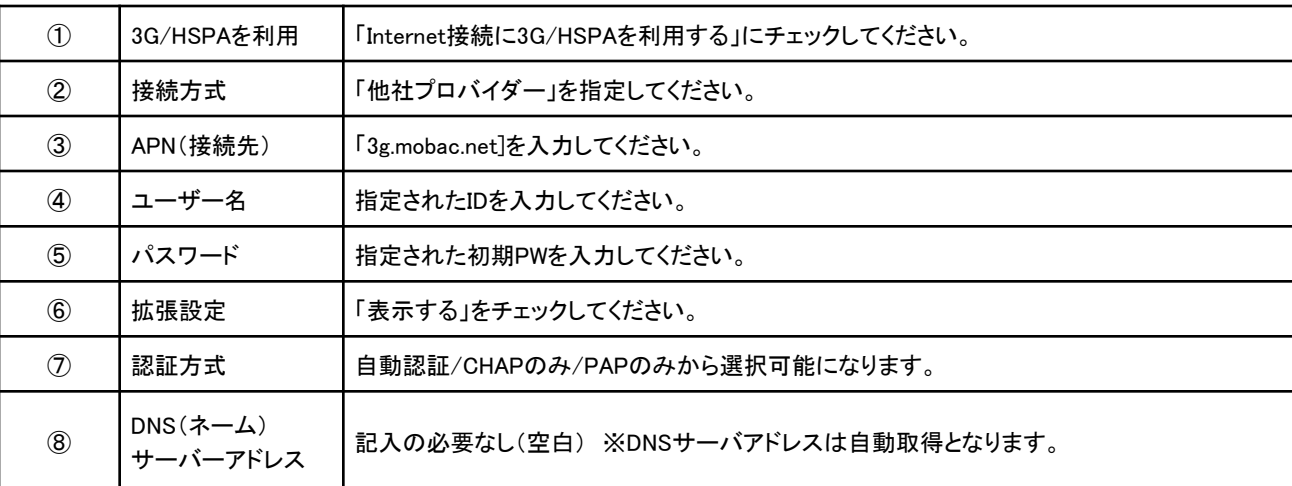

次へ

### 6.DWR-PG設定と3G接続

7.設定情報の確認画面が表示されますので、「設定完了」をクリックしてください。

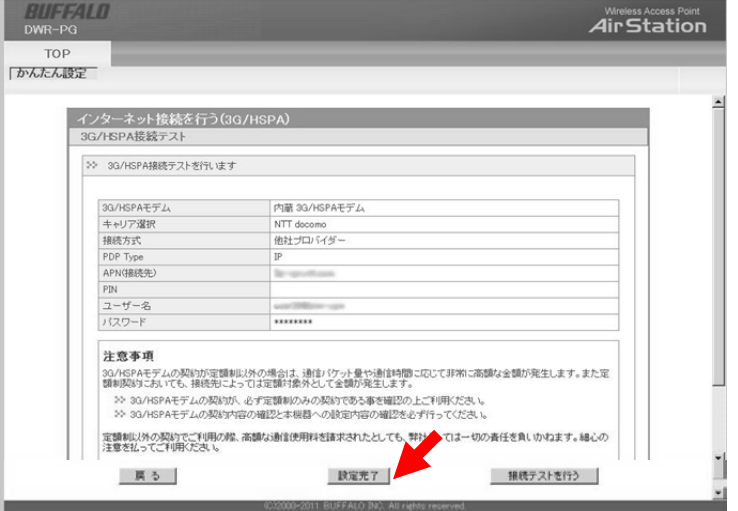

8.DWR-PGのリセットが完了するまで暫くお待ちください。

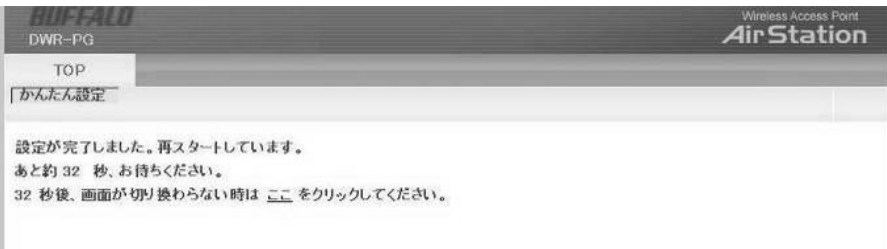

9. 設定画面のトップページにて、Internet情報(3G/HSPA)の接続状態が「通信中」になっている ことを確認してください。

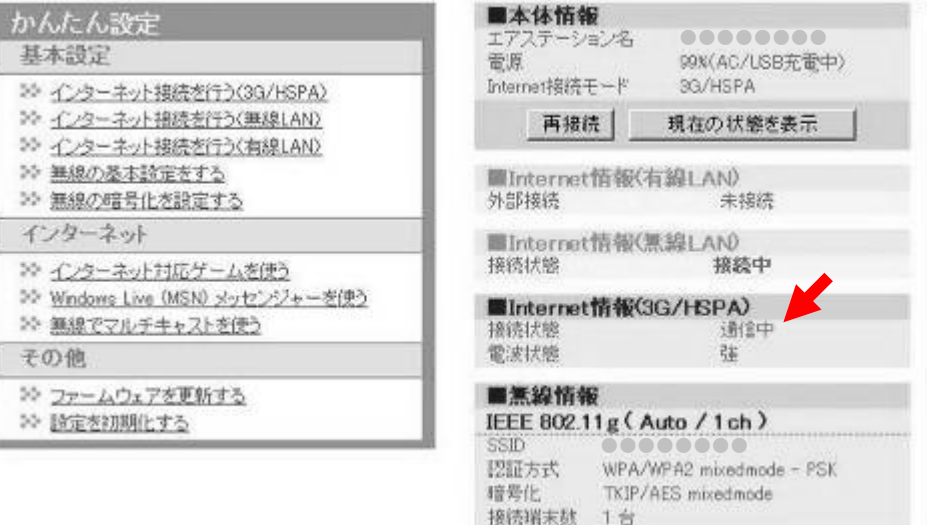

10.ここまでの手順で、無線(WiFi)接続された端末から、FOMA回線を経由し、インターネット通 信ができる状態になります。

DWR-PGには設定が保存されていますので、次回接続からは電源を入れるだけで、FOMA回線 に接続しますので、お客様端末(PCやAndoroid端末、iPad)はDWR-PGへの無線接続を実施して ください。

#### ◆ 補足 ◆

・設定画面用ログインパスワードの変更方法 設定画面用のログインパスワードについて、変更する事を推奨いたします。 設定変更方法は、「参考1:設定画面用ログインパスワードの変更方法」を参照ください。

・SSID/セキュリティキーの変更方法

SSIDおよびセキュリティキーは、機器本体に表記されており、紛失時した場合、第3者にて無線 接続されてしまう場合がありますので、設定変更する事を推奨いたします。 設定変更の方法は「参考2:SSID/セキュリティキーの変更方法」を参照ください。 なお、SSIDおよびセキュリティキーを変更した場合、無線接続する端末側の設定変更も必要 になりますので、再度、端末側にて新しいSSIDおよびセキュリティキーでの無線接続設定を 実施頂きます様お願いします。

・ハードウェアリセットの方法

無線接続の設定情報を忘れてしまった場合など、出荷時状態に設定を戻したい場合は、 「参考3:ハードウェアリセットの方法」にて実施ください。 また、設定情報のリセットは、設定画面でも実施可能ですので、方法については本体に同梱 のマニュアルを参照ください。

# 付録/困ったときには

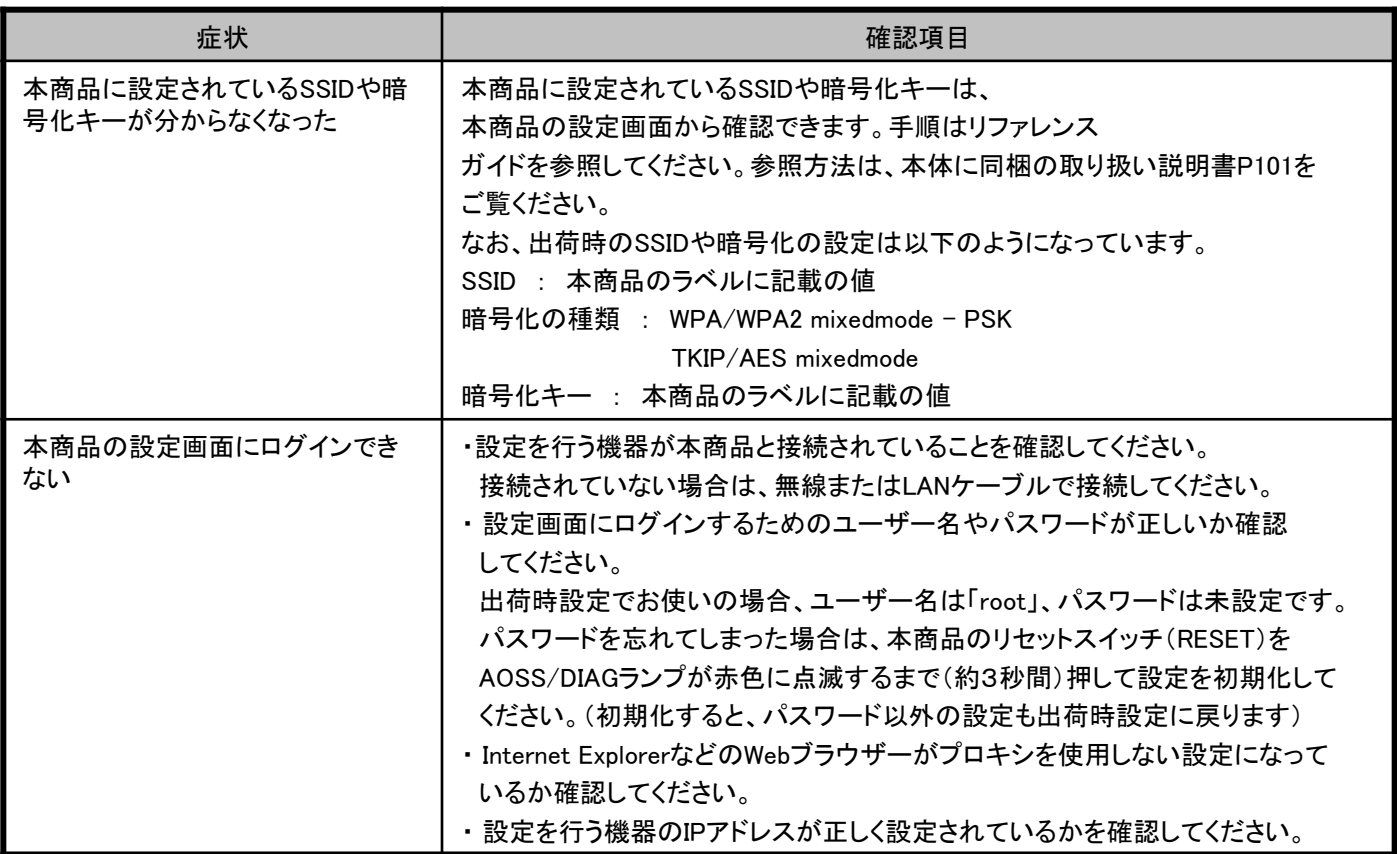

# 参考1 : 設定画面用ログインパスワードの変更方法

#### 1. 設定画面の[管理設定]→[パスワード]をクリックしてください。

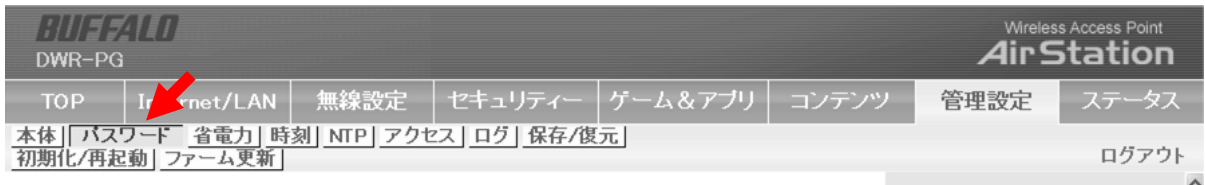

#### 2. 新しい管理パスワードを入力して「設定」ボタンをクリック。

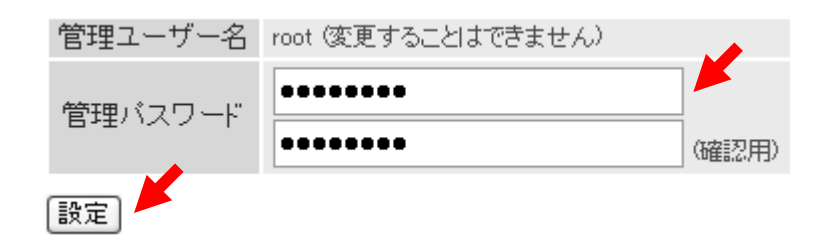

1. エアステーション設定画面の[無線設定]→[AOSS]をクリック。

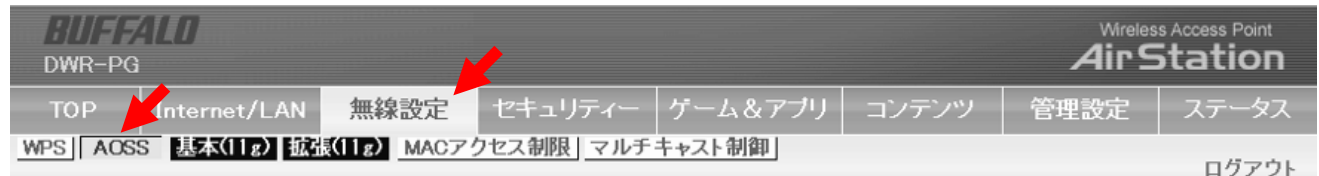

2. 該当の暗号化レベルのSSIDと暗号化キーを入力して「設定」ボタンをクリック してください。

現在のセキュリティー情報802.11g

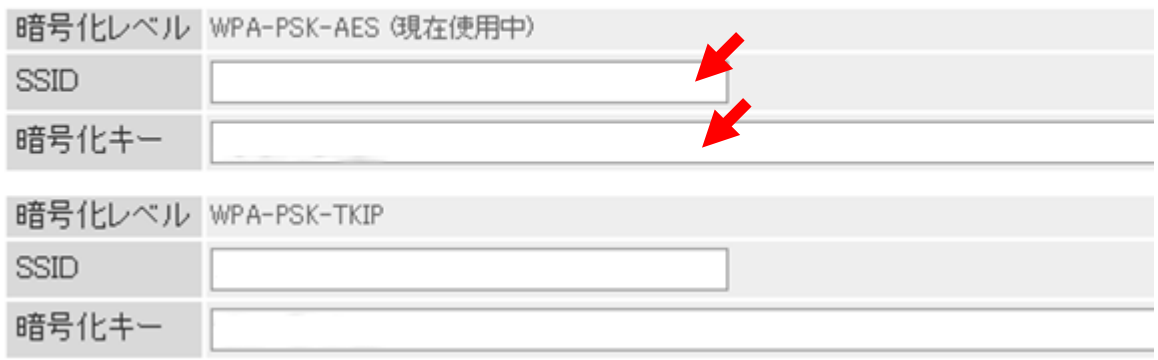

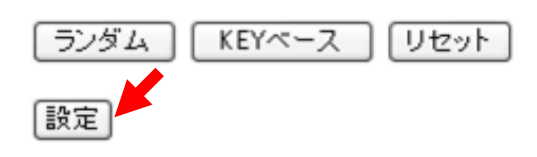

本体背面のカバーを取り、電源がONの状態で約3秒間リセットスイッチを押し続 けると、設定が初期化されます。

初期化中はAOSS/DIAGランプが赤色に点滅します。

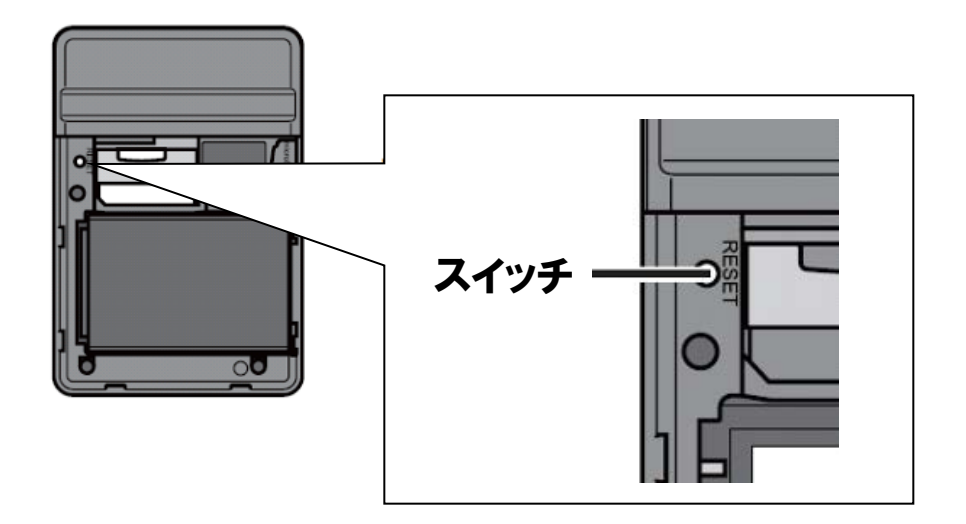